## **Opening Two Sessions of Blackboard at One Time**

It's beneficial to have two sessions of Blackboard open at one time when working through our training or when you need to compare courses.

## **Directions:**

These directions are based on the assumption that you already have one session of Blackboard opened in Firefox. **It's highly recommended you work in Google Chrome or Firefox.**

**Note:** While you are working on the steps below, do **not** close your open browser.

1. Click on the **start button** (bottom left corner of the screen).

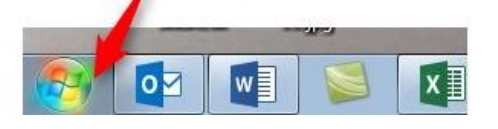

2. Locate and click on the **Google Chrome** icon. This will most likely appear immediately after clicking the **Start** button, but it could be elsewhere in your programs list.

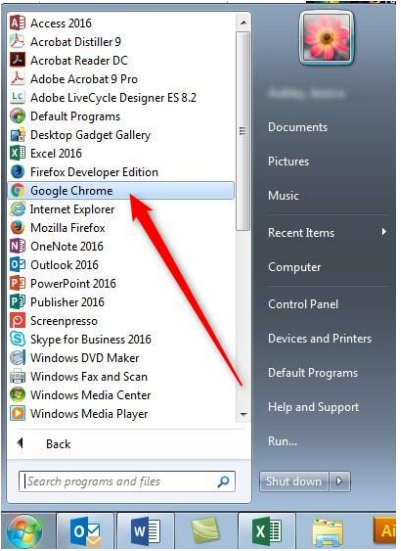

3. Right click on an empty area of the tool bar.

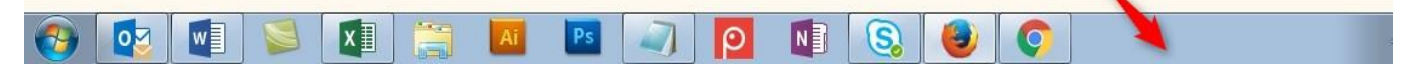

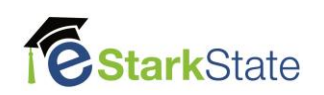

4. Click on **Show Windows Side by Side.**

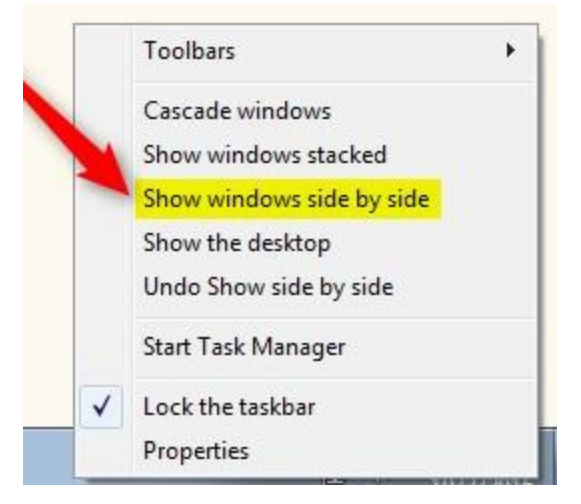

5. You will now see both browsers open. You can navigate to Blackboard in Google, sign in and select your desired course.

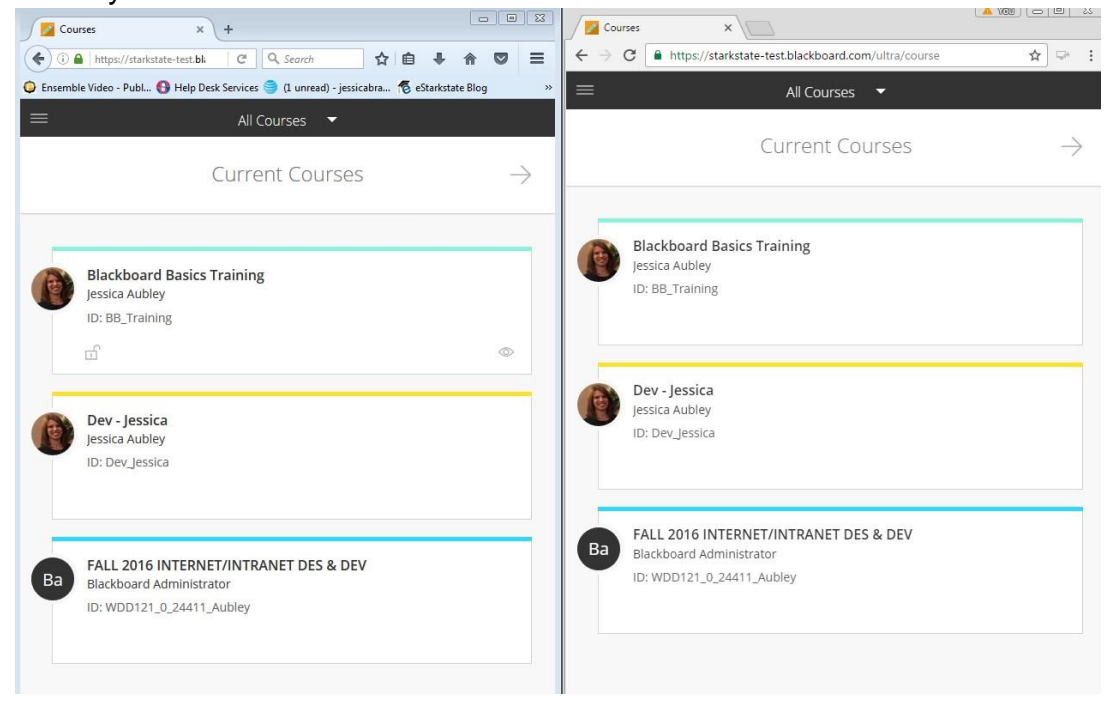

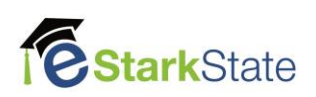